# **Návod k pořízení zápisového listu**

#### 1) **Přihlaste se do SIS zde:**

<https://is.cuni.cz/studium/login.php?do=prijimacky>

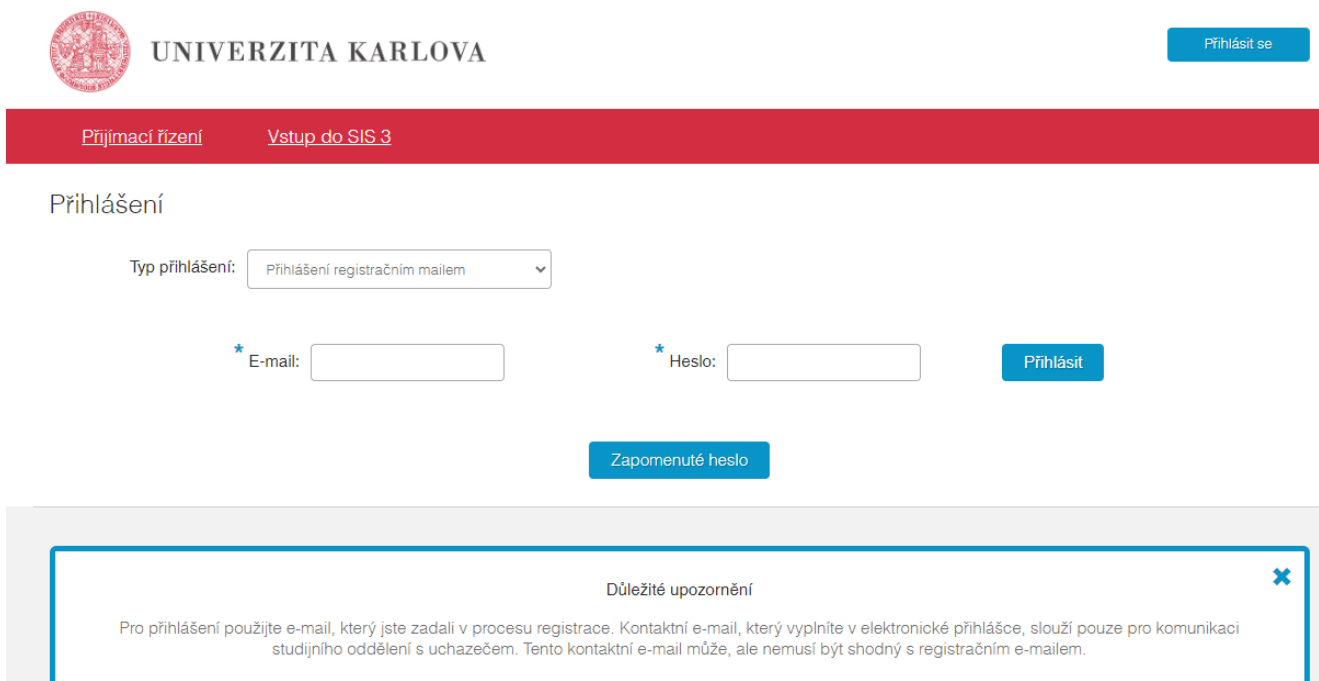

### **2) Přejděte na Moje přihlášky (tlačítkem Moje přihlášky).**

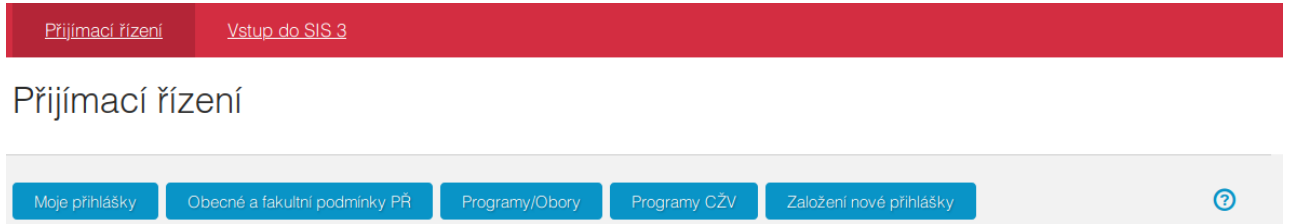

**3) V řádku programu/oboru, kde jste přijat/a (či podmínečně přijat/a) a chcete se zapsat do studia, přejděte na stránku Průběh (tlačítkem Průběh PŘ).**

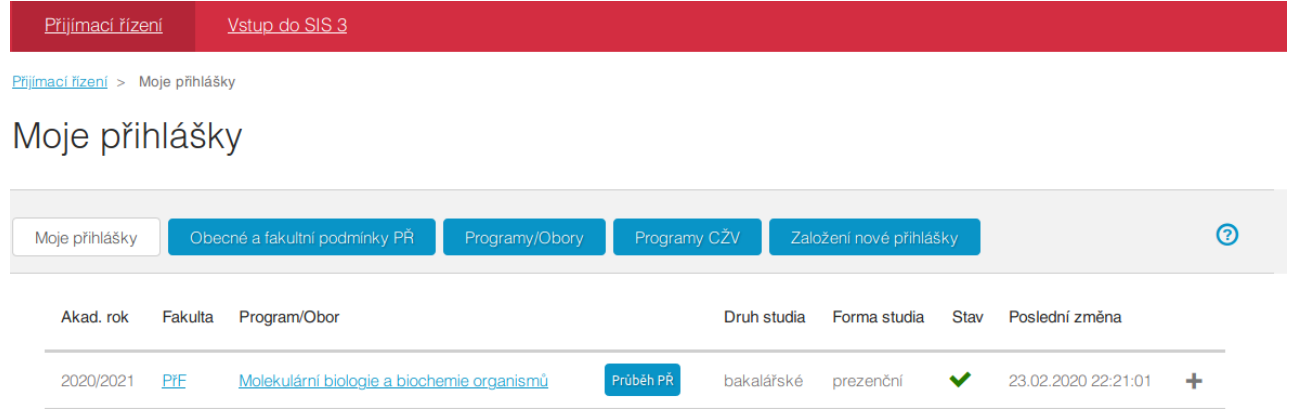

#### **4) V sekci Zápisový list doplňte případné chybějící údaje:** - **rodinný stav**

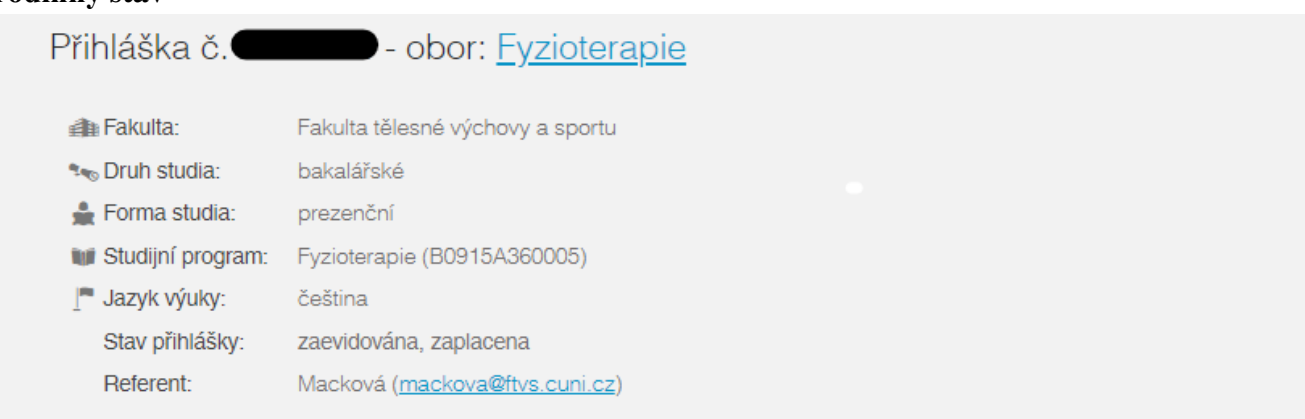

## Výsledky zkoušek

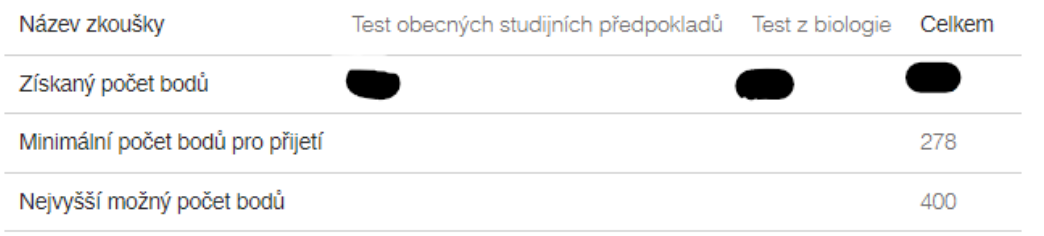

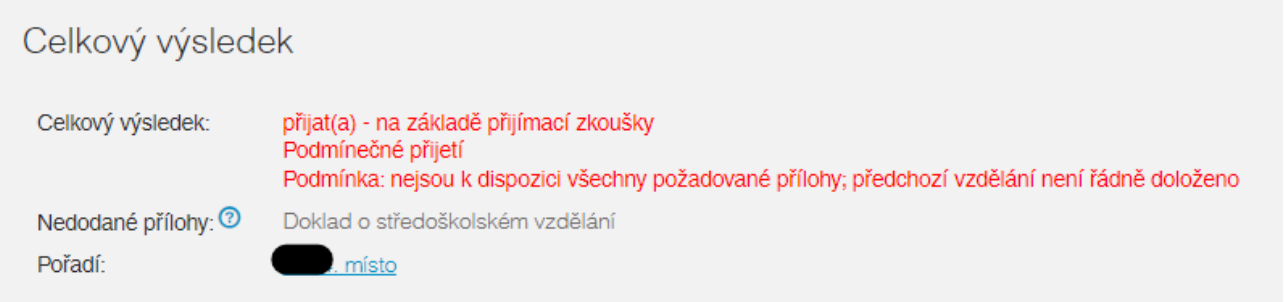

### Zápis do studia určen na termín

Termín zápisu doposud neurčen

Pro možnost vygenerování zápisového listu je nutné doplnit chybějící údaje:

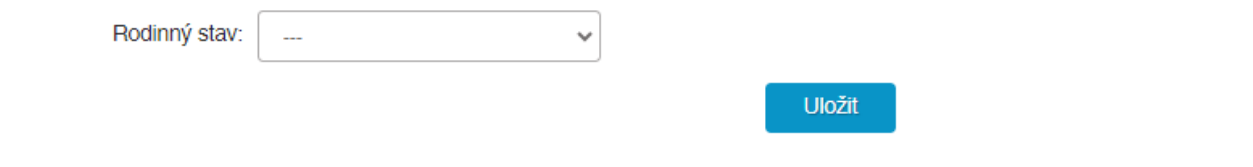

### **Doplněné údaje uložte (tlačítkem Uložit).**

### **5) Klikněte na odkaz Vygenerovat zápisový list; tím by se Vám měl na Vašem zařízení zobrazit/uložit.**

Zápisový list

Vygenerovat zápisový list

**V případě potřeby lze vygenerovaný zápisový list získat znovu.**

Zápisový list

Zobrazit zápisový list

**6) Vygenerovaný zápisový list vytiskněte a přineste k zápisu do studia.**